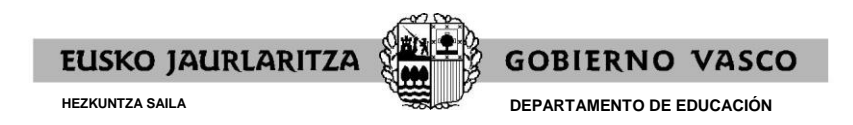

Fecha de publicación: 12/12/2022

## **PRESENTACIÓN DE SOLICITUD**

**Plazo**: del 13 de diciembre de 2022 al 10 de enero de 2023, ambos incluidos.

Pasos a seguir:

1º Cumplimenta la **SOLICITUD** (una por cada especialidad en la que deseas presentarte). La tasa por inscripción se abonará en el mismo plazo.

2º Presenta on-line copia de la documentación acreditativa de los **MÉRITOS** previstos en el anexo I de la convocatoria (sólo en los casos previstos en la base 3.3.1 de la convocatoria).

**Aviso:** la entrega de documentación acreditativa de méritos sólo se podrá hacer una vez finalizada y registrada la solicitud.

## **SOLICITUD**

1º.- Entra en:

https://www.euskadi.eus/gobierno-vasco/personal-educacion/ – «OPE2022. Docentes. Proceso excepcional de estabilización» – «Solicitud de admisión»

ó

https:/[/hezigunea.euskadi.eus/](http://www.hezigunea.euskadi.eus/) – «OPE2022. Docentes. Proceso excepcional de estabilización»

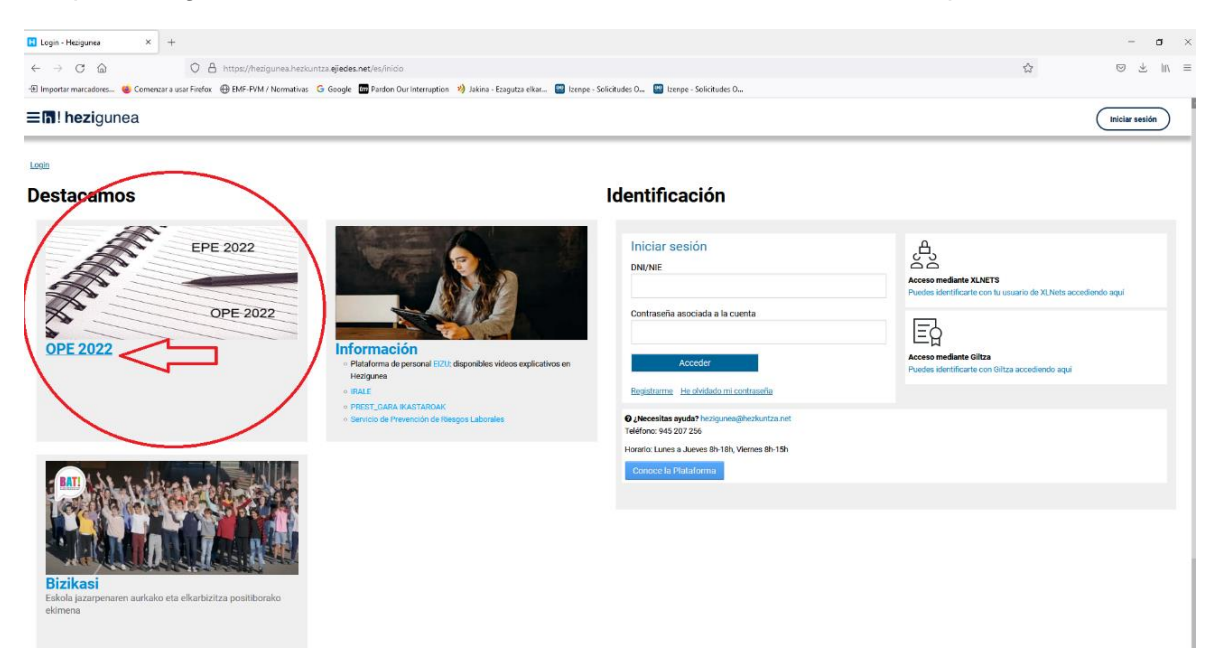

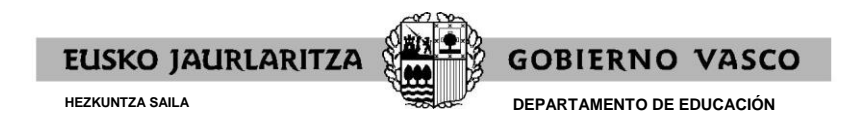

2º.- Pincha en "Solicitud de admisión"

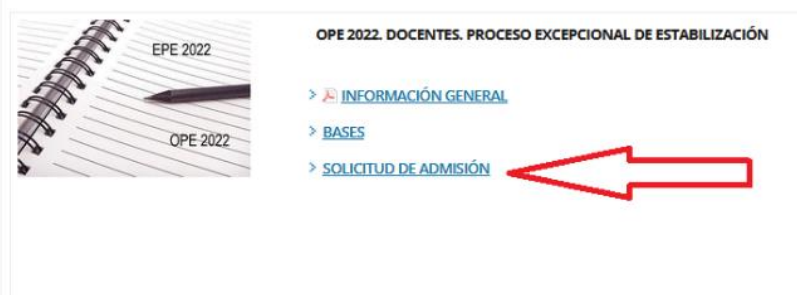

3º.- Cumplimenta el campo "Tipo Documento" y el "Cuerpo" al que aspiras, y pincha en "Aplicar Filtro".

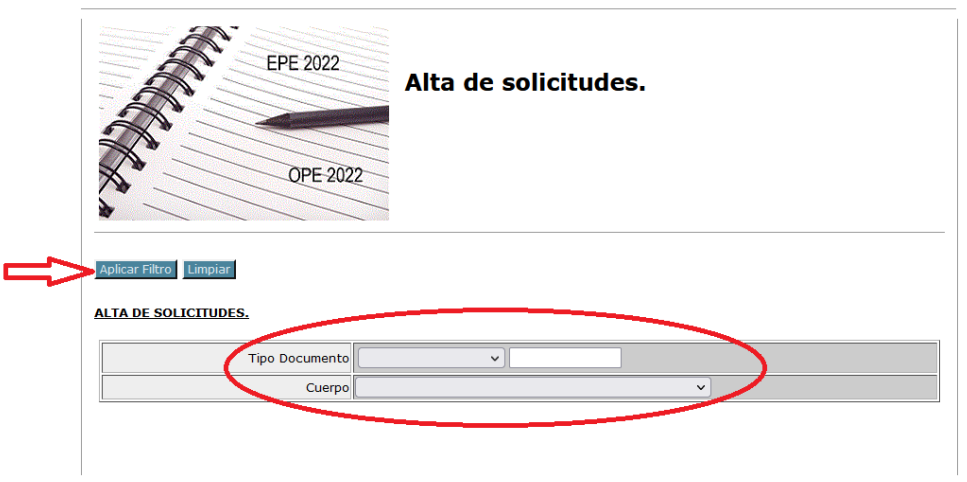

4º.- Cumplimenta los datos de la Solicitud.

Aviso al cumplimentar el campo "Código postal": escribe el nº del código postal y valida (pulsando el botón verde situado a la derecha del código postal). La aplicación rellenará automáticamente la provincia y el municipio.

IMPORTANTE: la denominación concreta de la **titulación que alegues en la solicitud** será la que se tenga en cuenta para la valoración de la nota media del expediente académico (siempre y cuando aportes el documento acreditativo en el plazo o conste en tu Registro de Personal).

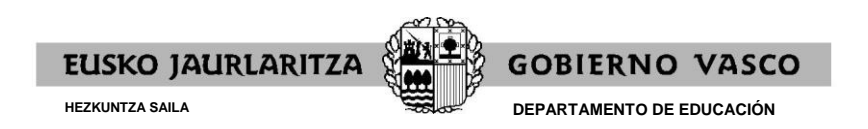

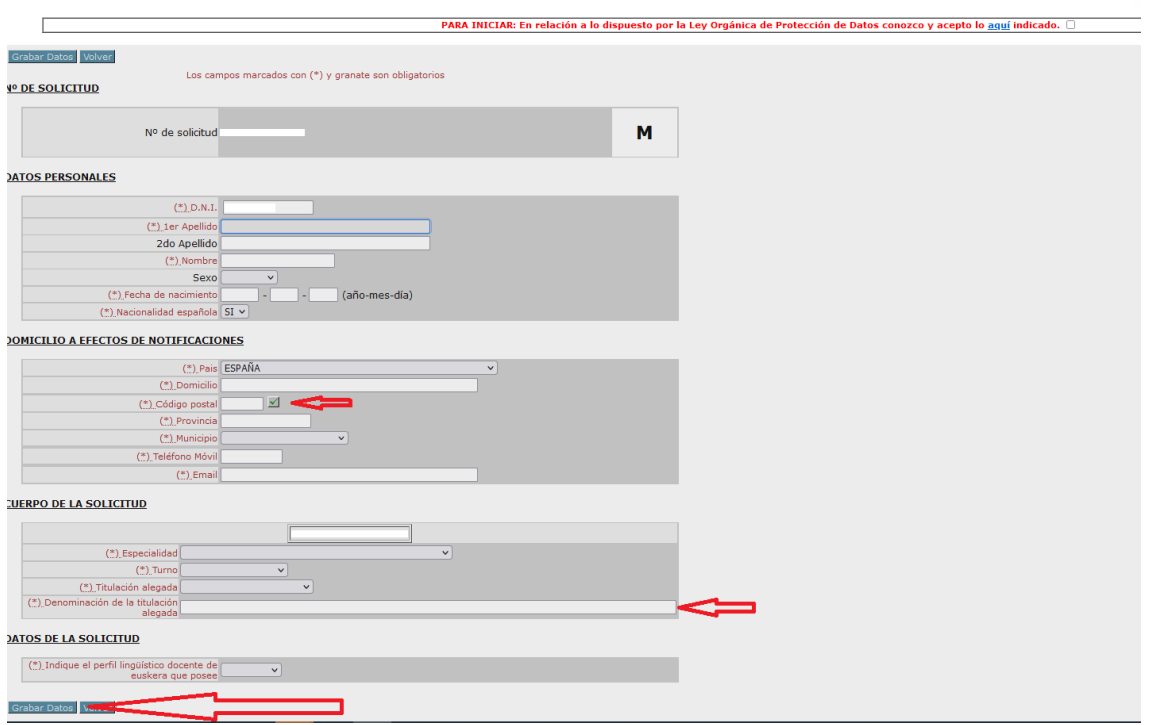

5º.- Pincha en "Grabar Datos".

6º.- Obtén el resguardo de la solicitud ("Ejemplar para el interesado"), pinchando en "Resguardo".

7º.- Aparecerá la opción para proceder al pago de la tasa de inscripción de las siguientes maneras:

- Pago on-line, a través de la pasarela de pagos, siguiendo las instrucciones que el propio sistema va indicando. Para ello, pincha en "Pagar".
- Pago directo en cualquiera de las entidades que se indican. Para ello, pincha en "Obtener la hoja de pago".

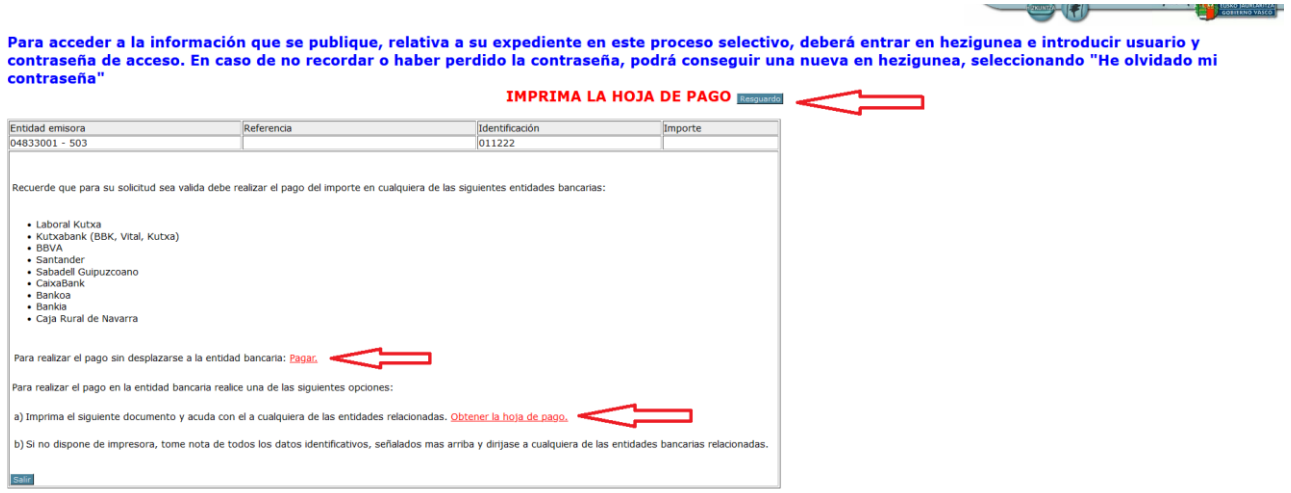